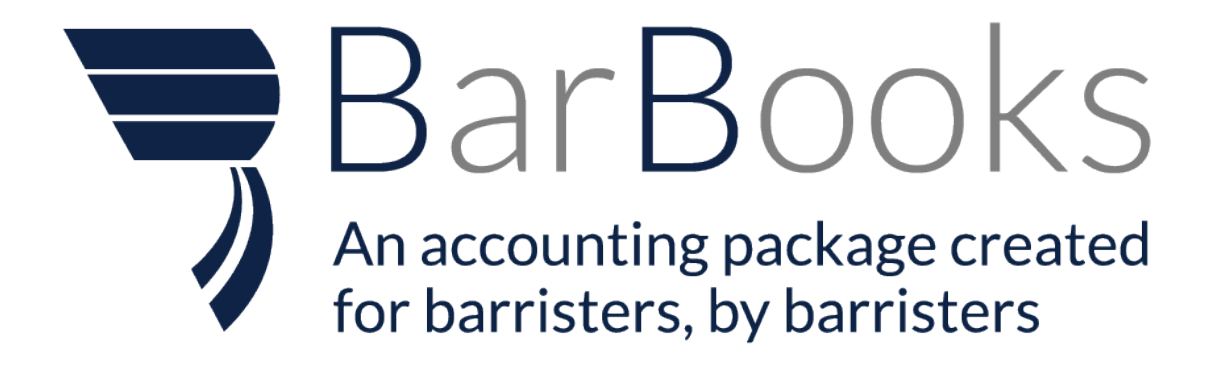

# **Bank Reconciliation USER GUIDE:**

- ADDING AND REMOVING ACCOUNTS
- RECONCILING PAYMENTS
- PAYMENT FOR MULTIPLE INVOICES
- INVOICE RECEIPTS
- **CREATE BANK RULE**
- IGNORE RULE (NEW!)
- CREATING MANUAL EXPENSES
- CREATING EXPENSE FROM BANK **TRANSACTION**
- SPLITTING OPTIONS (NEW!)
- **RECONCILING INCOME IN THE** ACCOUNTS TRANSACTION TAB (NEW!)

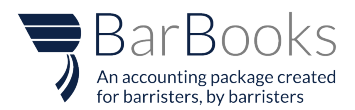

## **ADDING AND REMOVING ACCOUNTS**

**To start using the Bank Reconciliation and all its functionality, you need to incorporate your bank accounts into BarBooks. Setting up your accounts includes adding and removing your bank accounts. Here are the steps in adding and removing accounts:**

Adding Bank Accounts

- 1. Go to the Bank Reconciliation Tab
- 2. Click the "Add Bank Accounts" button

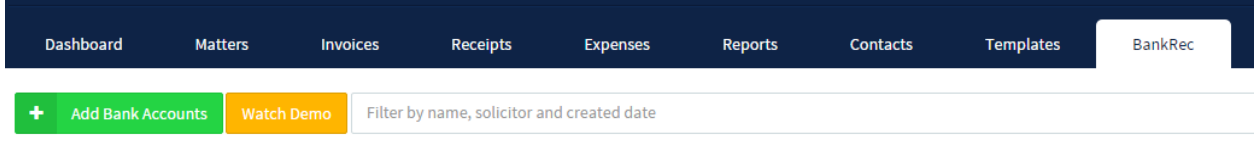

3. Select your banking institution by clicking on the icon on the list or you can type in the name on the search box. Once you have selected a bank, you will be asked to enter your credentials. Click Submit once you have entered all the required information.

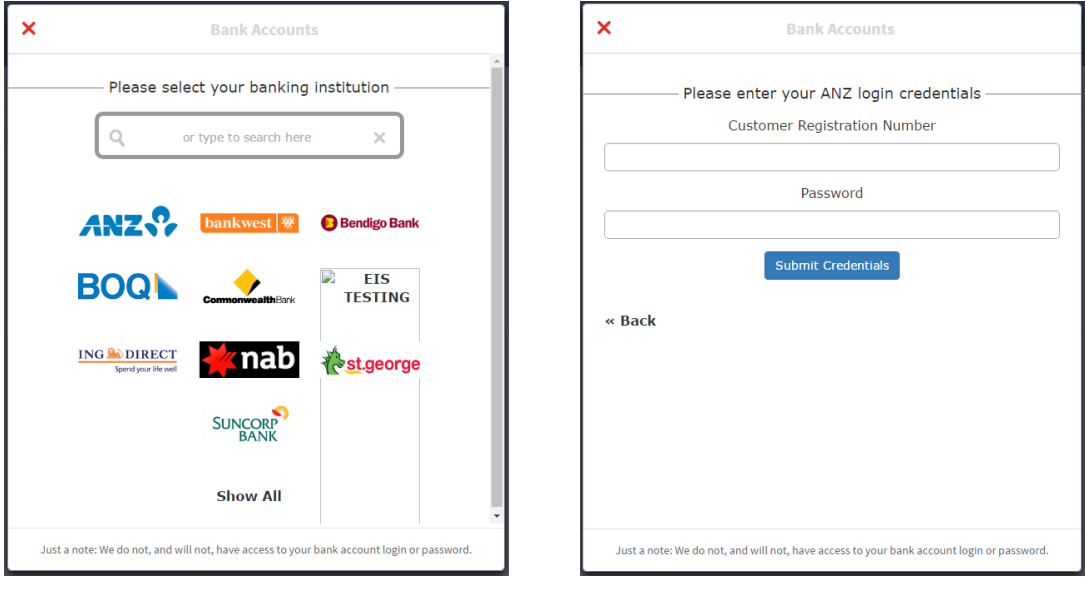

Removing Account

- 1. Select the account which you would like to remove
- 2. Click the "Manage" button and Select "Delete account"

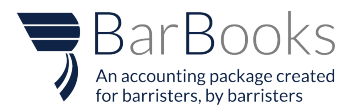

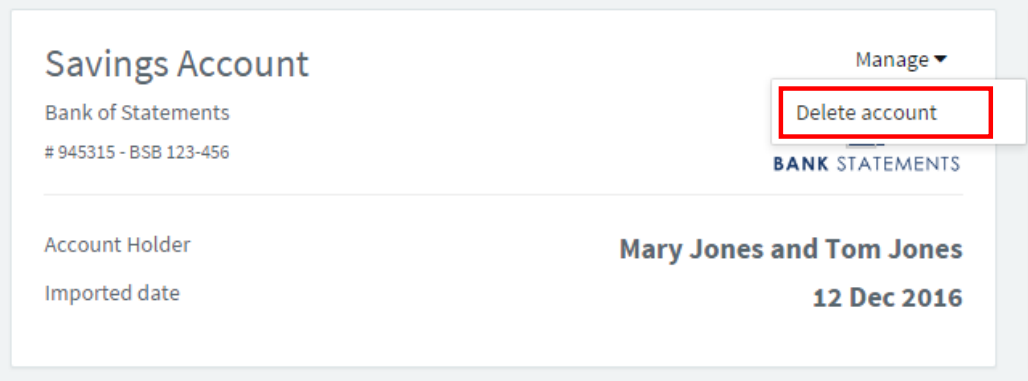

## **RECONCILING PAYMENTS**

**To ensure that the records in BarBooks are consistent with your Bank records, we need to reconcile payments from customers. There are two ways to reconcile, Full payment and Partial payments: Here are the steps:**

Reconciling Full Payment

1. Select an Account

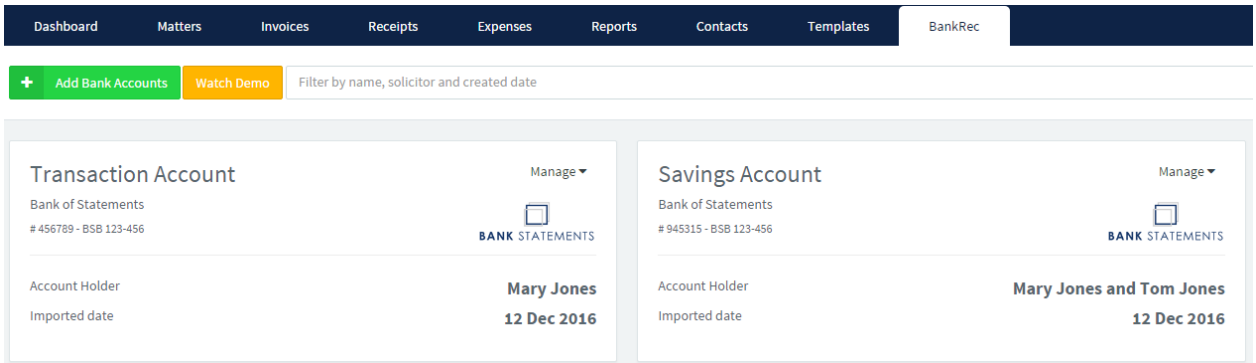

2. Go to the "Reconcile" tab and then the "Receive" tab

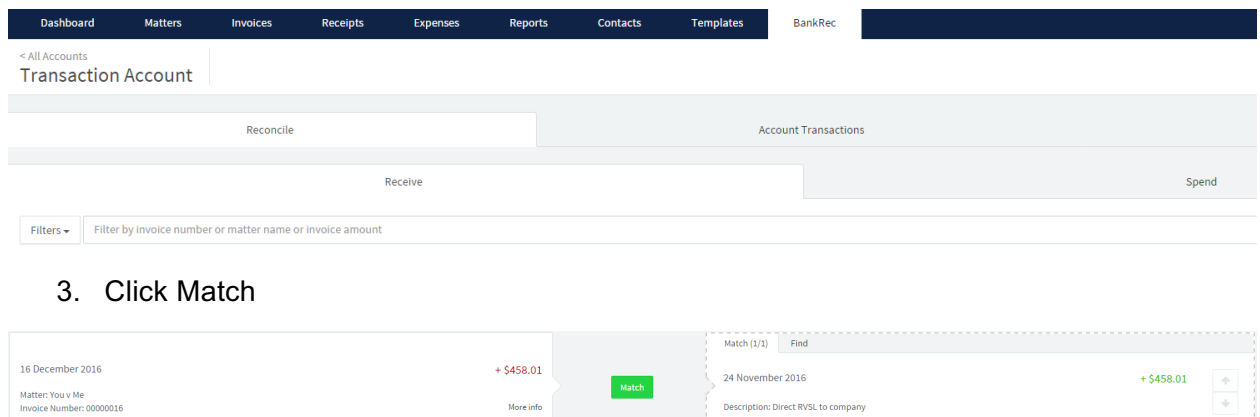

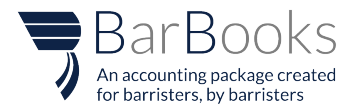

4. If there is no corresponding bank transaction yet, you may click the Find and Match button

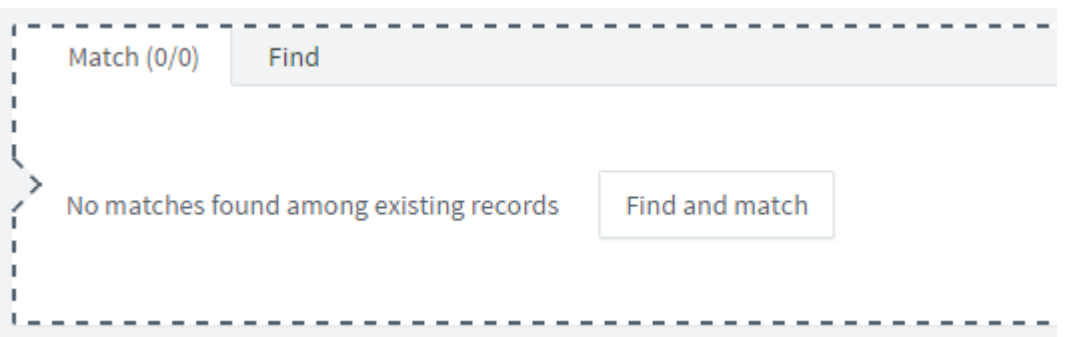

5. A list of Credit transaction will appear, choose from the selection then click the Check button. Click Match

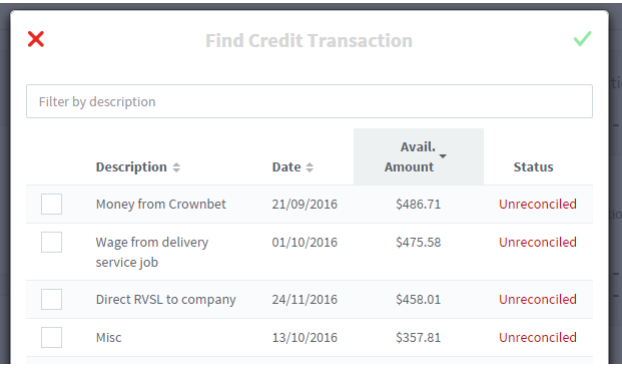

6. Refresh the overview of your accounts on the upper right of the screen to show the changes.

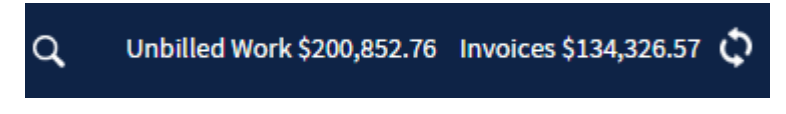

## Partial Payments

- 1. Select an account
- 2. Go to the "Reconcile" tab and then the "Receive" tab
- 3. Click the Find and Match button, then the list of Credit transaction will appear. Select from the transaction then click the Check button.
- 4. The Part Paid status will appear on your BarBooks transactions.

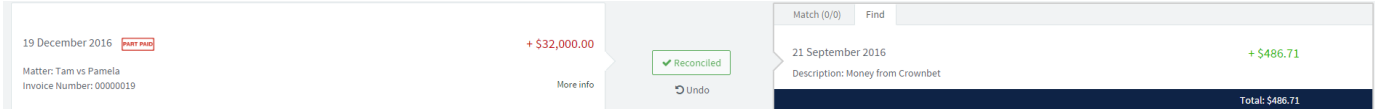

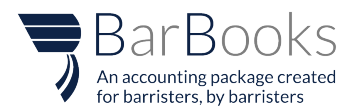

## **PAYMENT FOR MULTIPLE INVOICES**

**We can also record payment for multiple invoices here in Bank Reconcilation through Lump Sum, here are the steps:**

Lump Sum Payment

- 1. Select an account
- 2. Go to the "Reconcile" tab then the "Receive" tab
- 3. Click the Find and Match button, then the list of Credit transaction will appear. Locate Lump Sum
- 4. Reconcile the 1<sup>st</sup> invoice by clicking the Match button
- 5. Click again the Find and Match button for the next transaction. Locate same Lump Sum on the list of Credit transaction.
- 6. Reconcile the  $2^{nd}$  invoice by clicking the Match button

## **INVOICE RECEIPTS**

**Once the invoices are reconciled and recorded as Paid, the Receipt will be automatically generated. You can check and download the receipts on the Receipt tab. Here are the steps:**

**Receipts** 

- 1. Select an account
- 2. Go to the "Reconcile" tab then the "Receive" tab
- 3. Reconcile Invoice
- 4. Go to the "Receipts" tab
- 5. Find Invoice

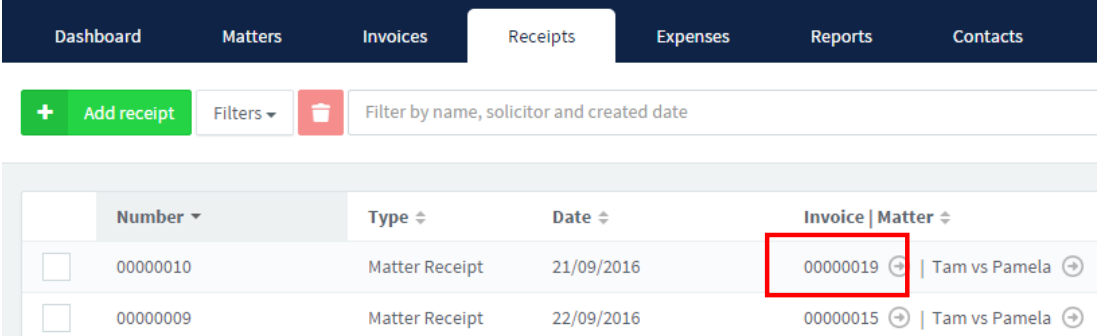

6. Then download the receipt

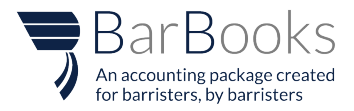

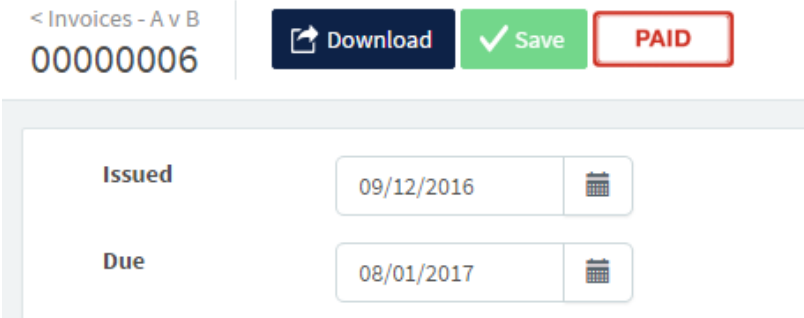

# **CREATE BANK RULE**

**Bank rules are made to easily reconcile expenses. You can set up your rules, so all the items relating to your bank rule will be easily reconciled. Here are the steps in creating bank rules: A new rule is added from the selection – Ignore rule.**

- 1. Select an account
- 2. Go to the "Bank Rules" tab
- 3. Click the "Add rule" button and select from the drop down list

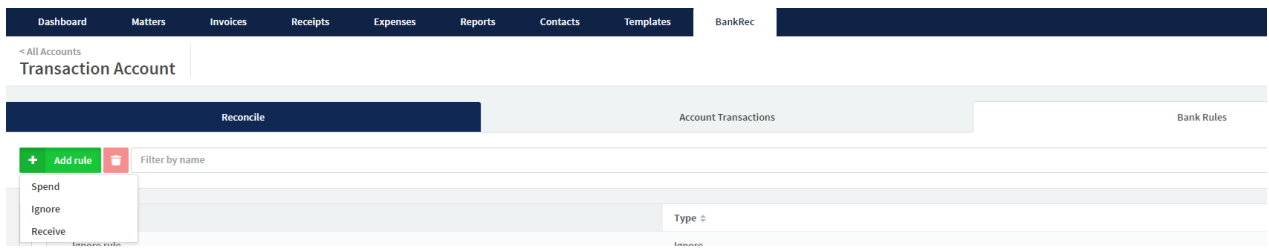

4. The Rule box will appear, enter all the required details then click the "Check" button

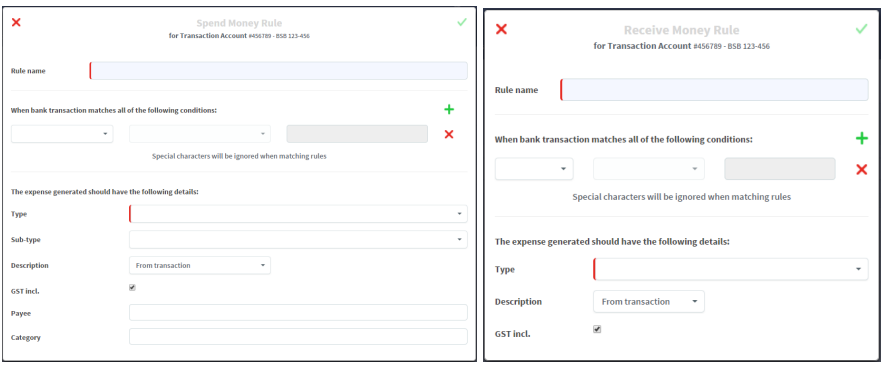

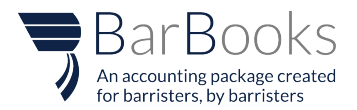

5. A new rule has been added – Ignore rule. This will enable you to ignore all the transactions not necessary in your account quickly. After creating the rule, a pop up message will appear to verify if you want to apply the changes and another message will appear saying the total number of transactions affected in that rule.

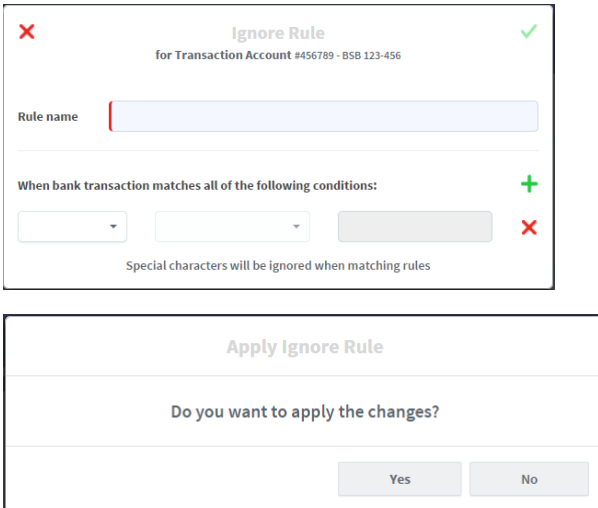

#### **CREATING EXPENSES**

**There are two ways of reconciling an expense, one is through manual creation in the "Expense" tab, and another is creating directly in the Bank Reconciliation tab.**

Manual Expenses

- 1. Select an account
- 2. Go to the "Reconcile" tab then the "Spend" tab

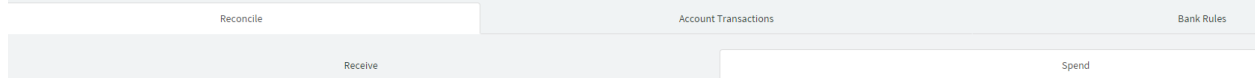

- 3. Match the expense to the transaction. Go to the "Expenses" tab
- 4. Click the "Add Expense" button then Add the same details in the transaction

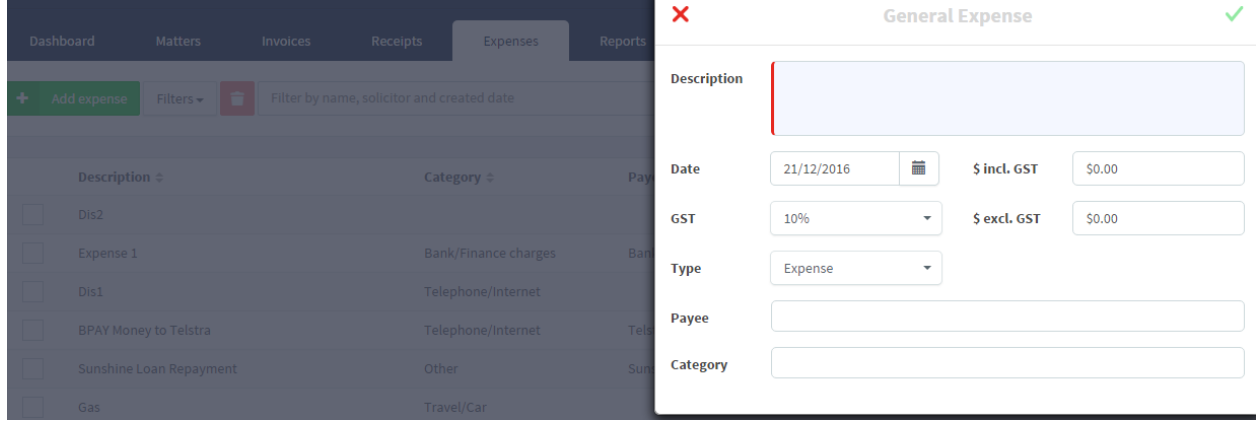

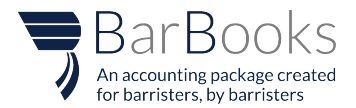

5. Return to the "Spend" tab, then you will see that the Manual expense will match. You can now click the 'Match" button

#### From Bank Transaction

#### Create Expense

- 1. Select and account
- 2. Go to the "Reconcile" tab then the "Spend" tab
- 3. Click "General Expense" on the BarBooks transactions

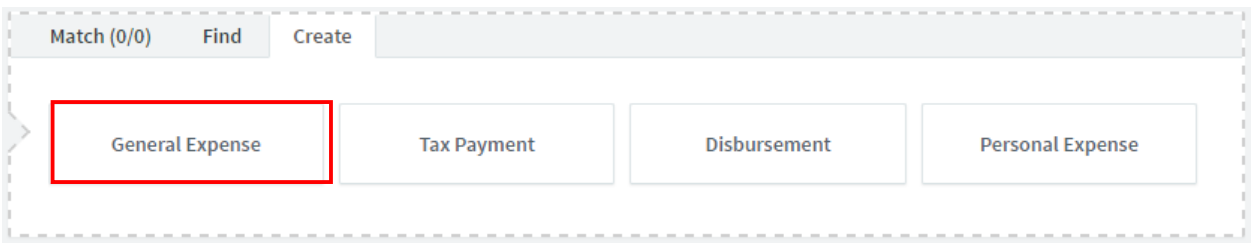

4. Enter the required details on the Create General Expense box

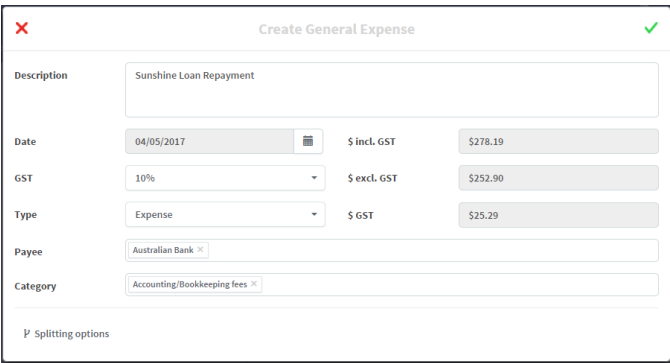

#### Match Expense

- 1. Select an account
- 2. Go to the "Reconcile" tab then the "Spend" tab
- 3. Click the "Match" button

#### Applying Bank Rule

- 1. Select an account
- 2. Go to the "Reconcile" tab then the "Spend" tab
- 3. Click the General expense on where there is Spend rule applied. Then the Create general expense box will appear. Enter the details required.

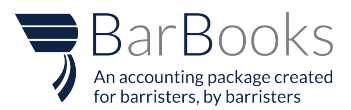

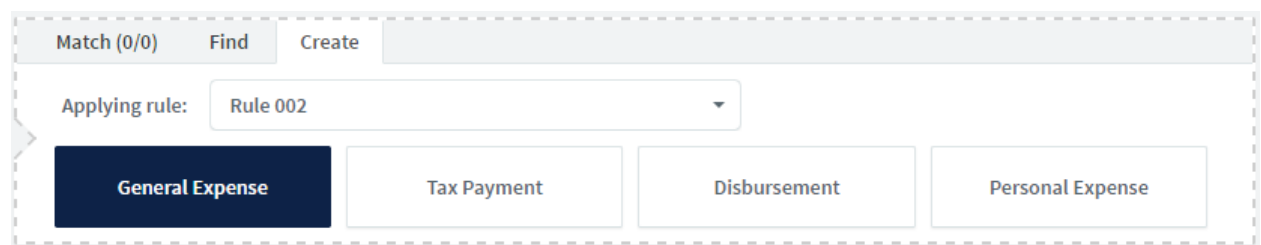

4. Click the "Check" button and the transaction will be reconciled.

#### **Disbursements**

- 1. Select an account
- 2. Go to the "Reconcile" tab then the "Spend" tab
- 3. Click the "Disbursement" button on the BarBooks transaction side.

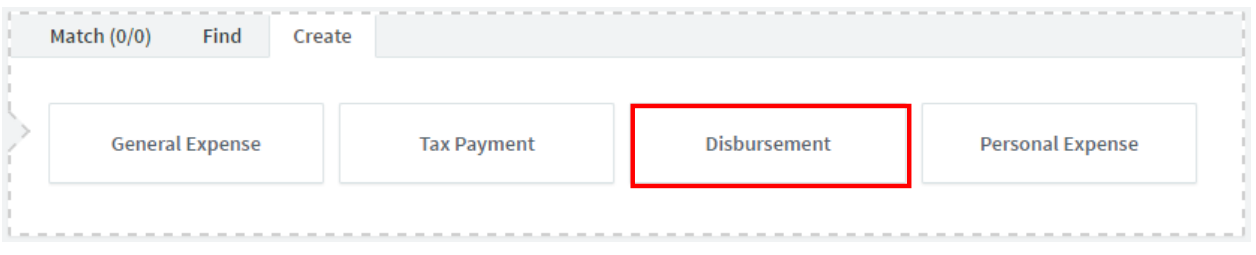

4. Create Disbursement box will appear, choose the Matter you want to have a disbursement

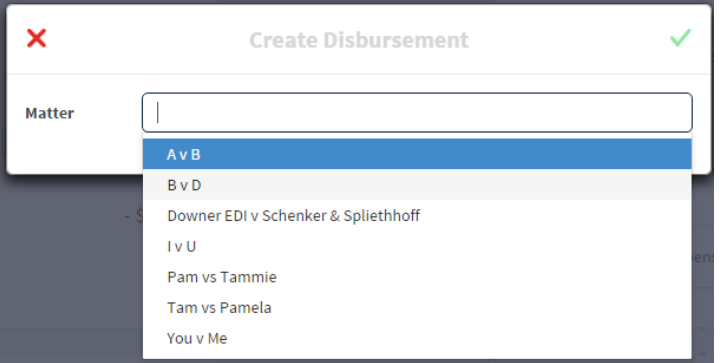

5. Enter the required details of disbursement

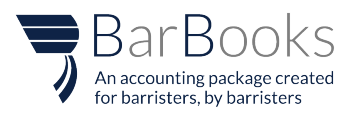

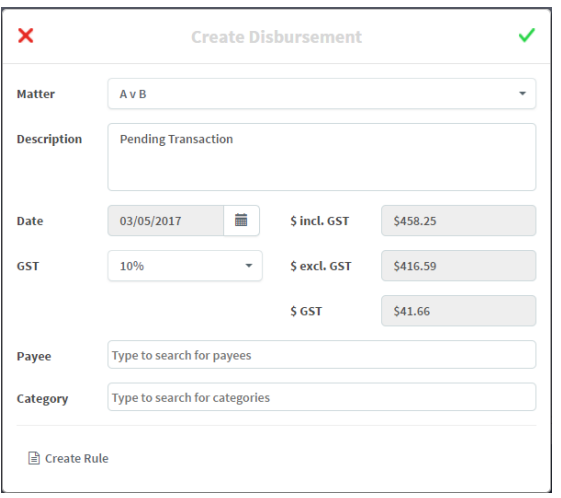

6. Click the Check button

Personal Expense (New!)

- 1. Select an account
- 2. Go to the "Reconcile" tab then the "Spend" tab
- 3. Click the "Personal Expense" button on the BarBooks transaction side.

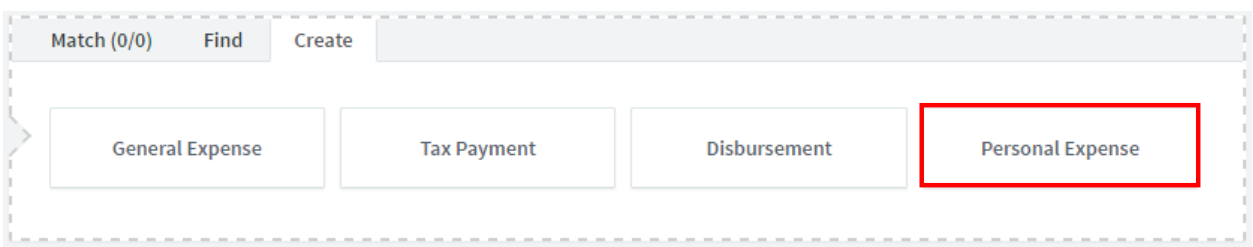

4. Create Personal Expense box will appear, then fill out all the required details.

#### **SPLITTING OPTIONS (NEW!)**

This feature allows you to split your expenses into different types and categories.

#### Reconciling General Expense

1. When reconciling a general expense, you need to click the General expense box in the Barbooks transaction side. Then the "Create General Expense" box will appear. A button for the new feature – Splitting options is located on the left bottom area of the box. If you want to split the expenses, you may click the button.

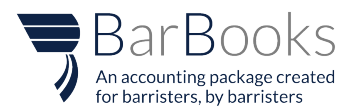

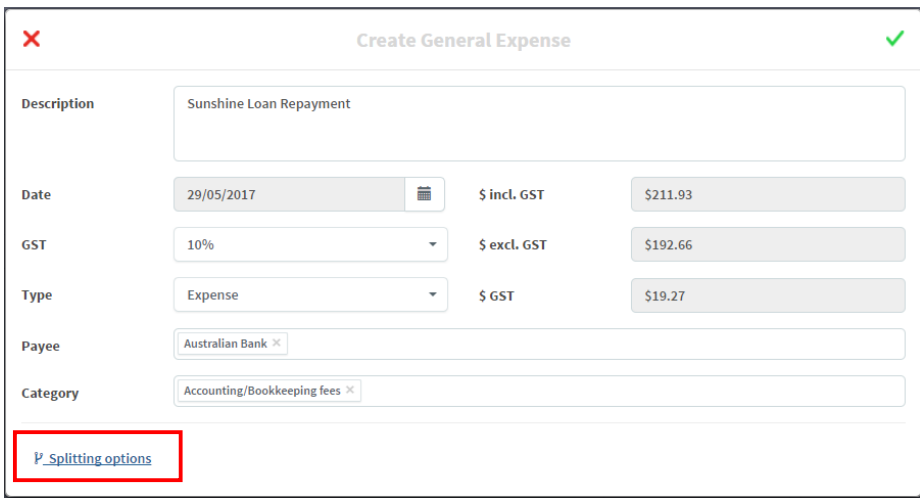

2. Once you have click the Splitting options button, an extension of the box will appear and it will allow you to manage the split. Just click on the Plus sign button on the right side of the screen depending on how many times you want your expenses to be divided.

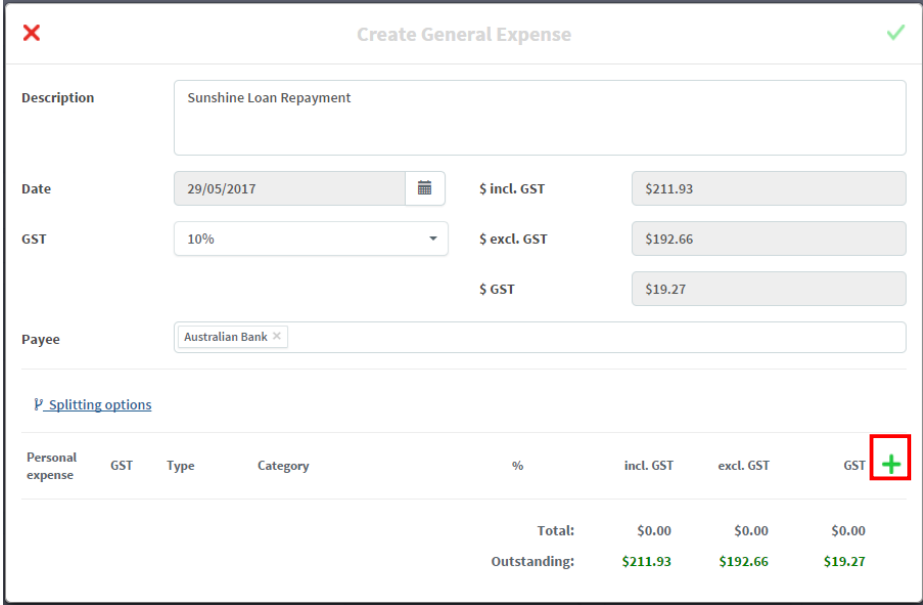

3. You may click the box on the Personal expense if you want to allocate a certain expense to personal. You may also change the GST option, select a category, and type. Just make sure to have a zero-outstanding balance and percentage.

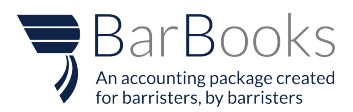

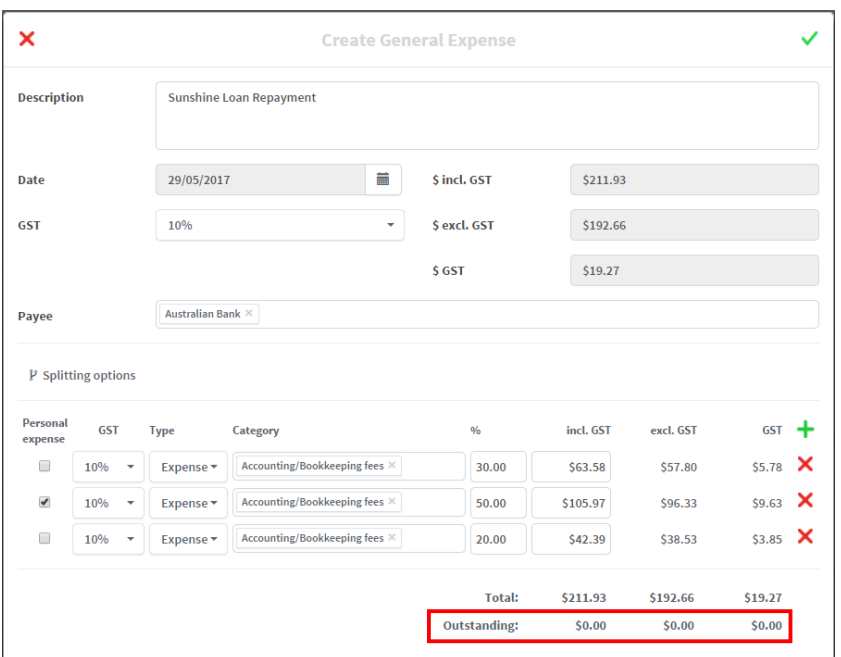

4. After entering all the required details, you may click the green check button and the transaction will be reconciled. An expense will also be created and can be found in the Expense tab. A Splitting option icon will be seen beside the expense, to easily determine which of the expenses is created using the said option.

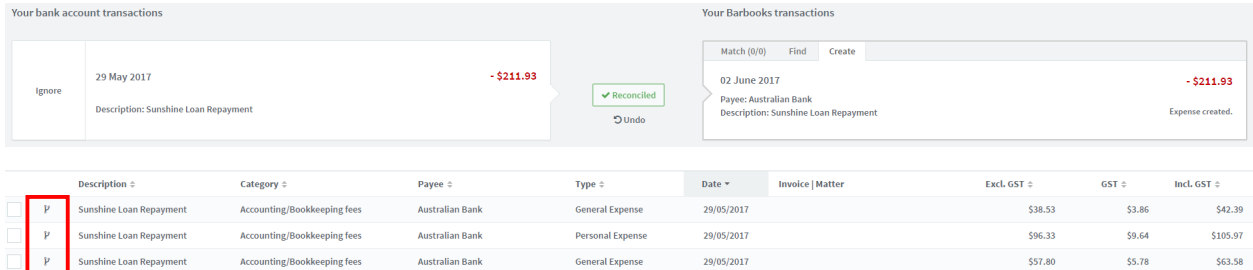

#### Creating Spend money Rule- General expense

1. Another way to split a general expense is through the creation of Spend money rule. Just click the Add Spend rule in the Bank Rules tab, then enter the required details in the Spend Money rule box. In the type box, just select the General expense, then the Splitting option button will appear.

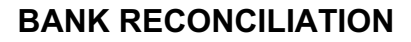

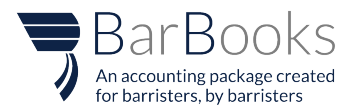

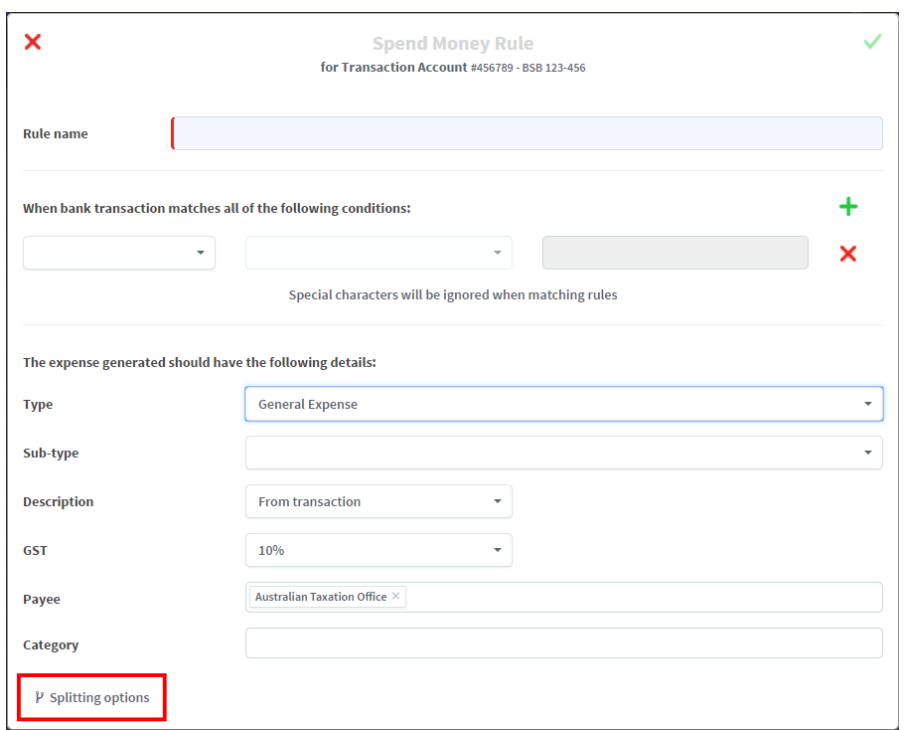

2. Select the type of splitting then enter the category, click Personal expense box if necessary and enter the amount/percentage of the split.

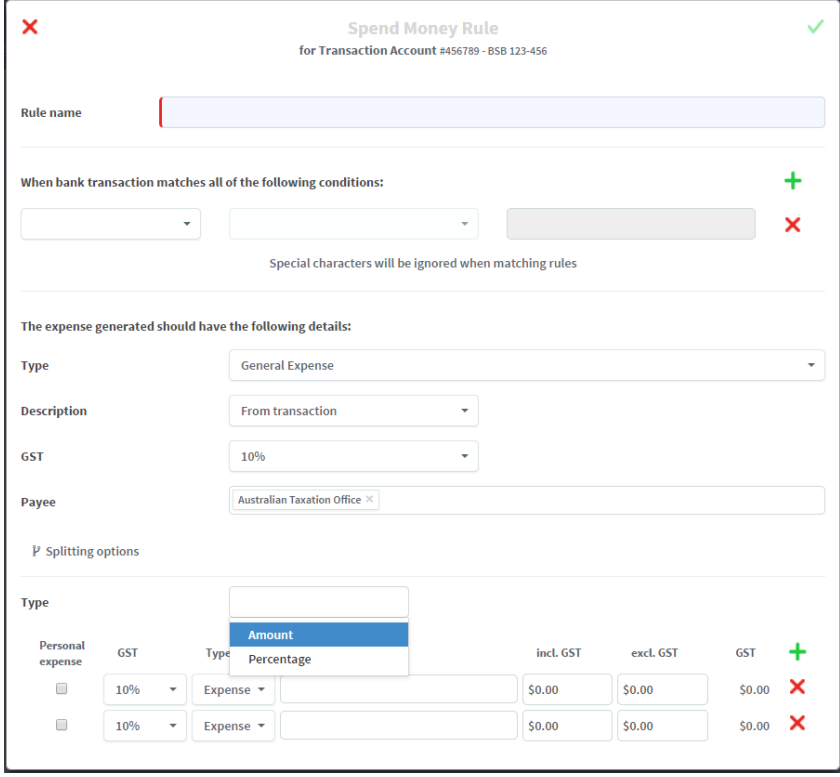

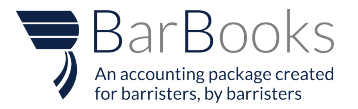

3. If you will apply a rule in the transaction while reconciling, the splitting of the expense will also be applied. You may check the expenses tab, to see the expenses created.

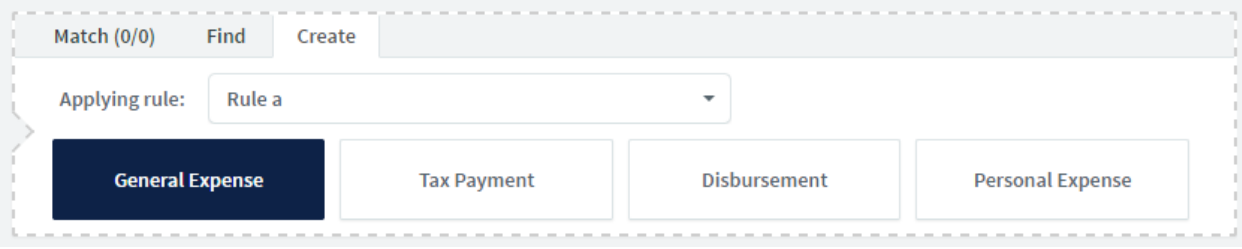

## **RECONCILING INCOME (NEW!)**

You can now reconcile income through the accounts transaction tab and create general receipts and tax refund.

1. Just go to the Accounts transaction tab, click the Unreconciled transaction and click the Reconcile button.

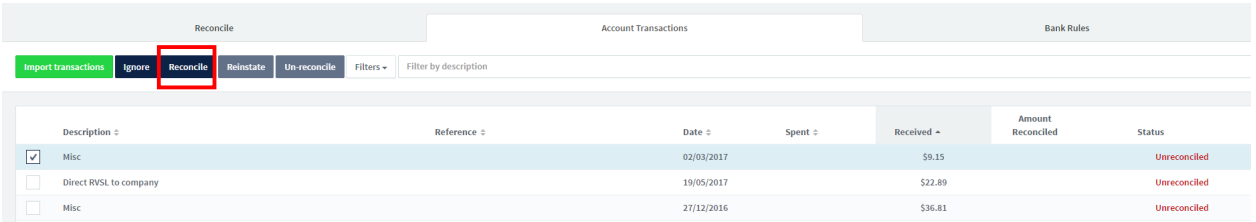

2. The reconcile income box will appear. You may choose to find and match with existing receipts or Create a General receipt/Tax Refund.

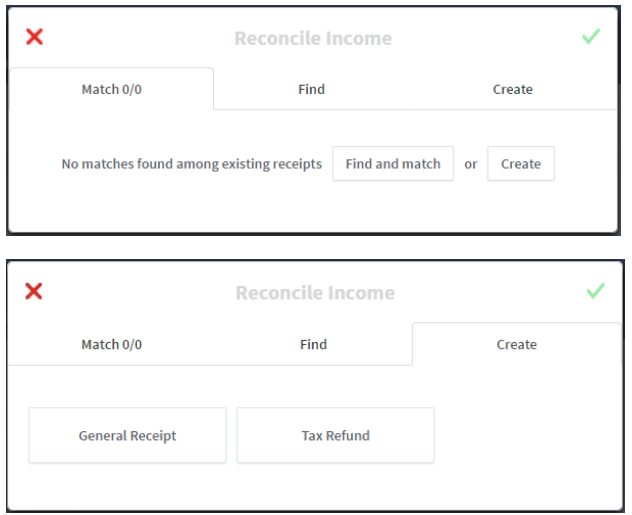

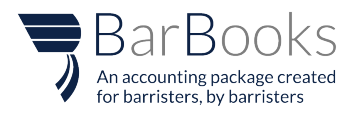

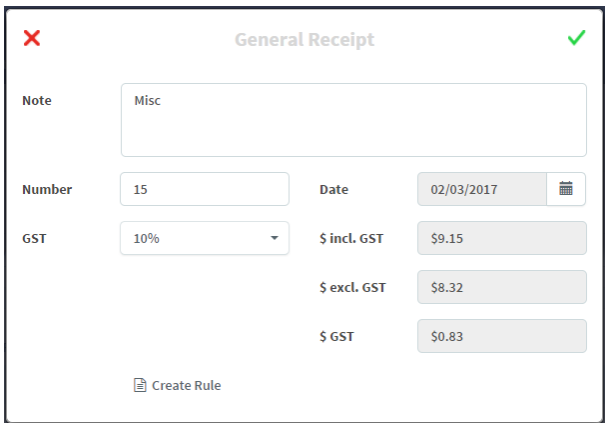